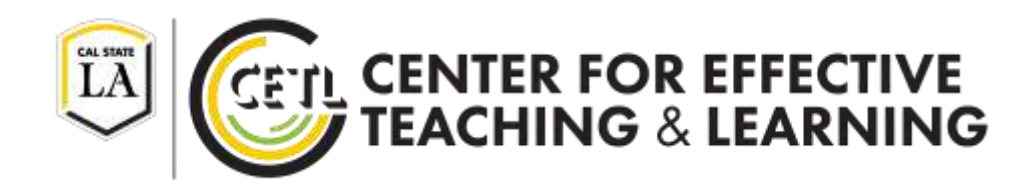

# **Using iClicker Cloud Polling with Moodle**

Center for Effective Teaching and Learning | CETL Fine Arts 138 mymoodle @calstatela.edu Cal State L.A. (323) 343-6594

Rev. July 25th 2017

# **Table of Contents**

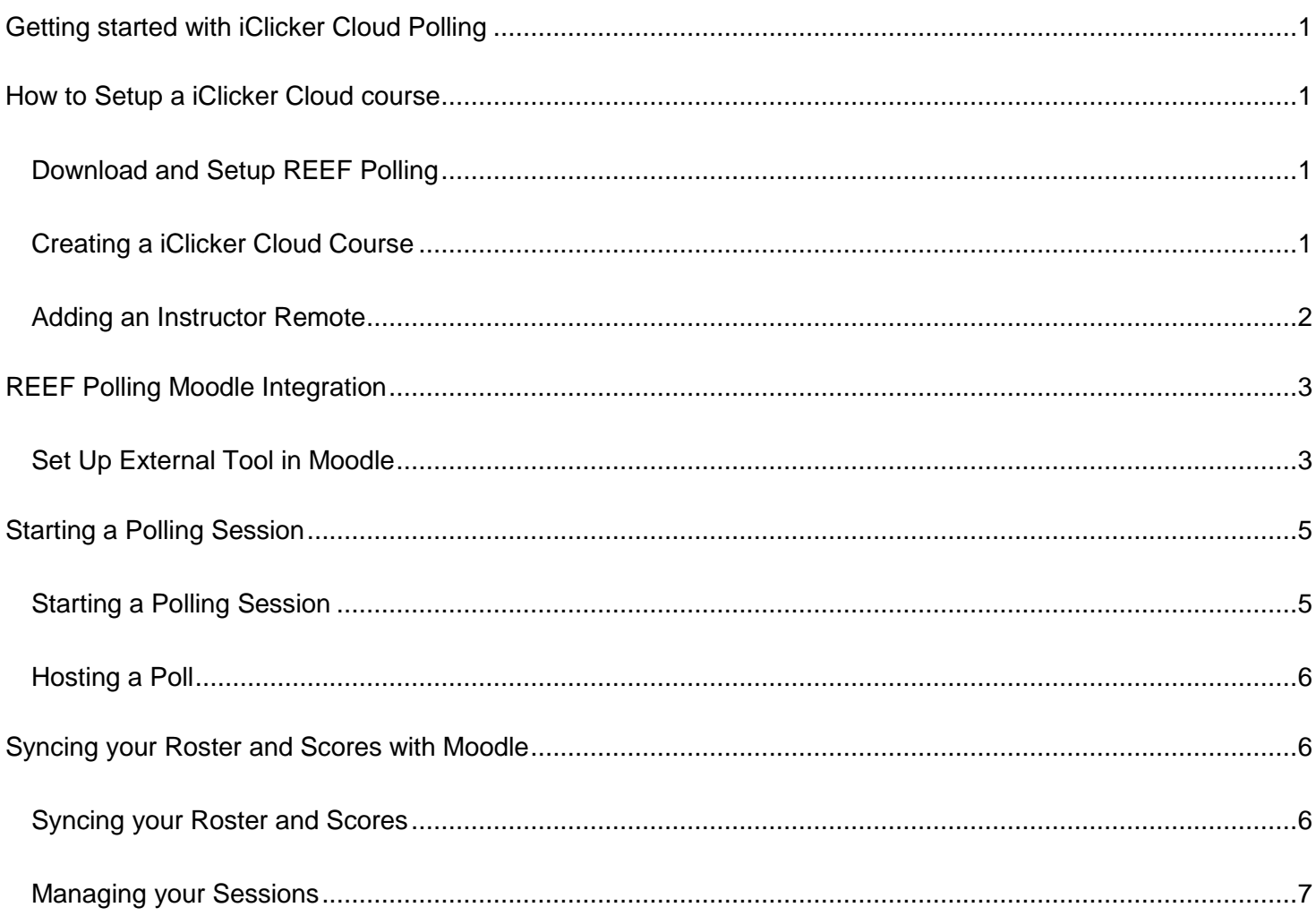

### <span id="page-2-0"></span>**Getting started with iClicker Cloud Polling**

**iClicker Cloud** Polling is a service similar to **i>clicker**. The difference is that the iClicker Cloud Polling program will allow you to manage your **Polling** sessions and student Roster via the REEF's online database. This means that once students create their REEF **Account** they can register for your course online and use either an i>clicker or iClicker Reef App in order to participate in your Polling sessions.

The program is free to download and you can make a free online account. You will require an i>clicker **Instructor Remote** for use with the program and students will have to obtain either an **i>clicker** or a REEF Polling **Subscription**.

This guide will show you how to create a iClicker Cloud course, allow student enrollment, manage your REEF course roster, and how to upload your iClicker Cloud Polling scores to Moodle.

### <span id="page-2-1"></span>**How to Setup a iClicker Cloud course**

In this section you will learn how to create a REEF **Account**, a iClicker Cloud **Course**, and assign your i>clicker Instructor Remote to your profile.

#### <span id="page-2-2"></span>**Download and Setup REEF Polling**

- 1. Visit the REEF website to download the software.
	- a. <https://www.iclicker.com/instructors/software/iclicker-cloud>
- 2. Launch the software.
- 3. Click **Create Account**.
- 4. Complete the account signup process.

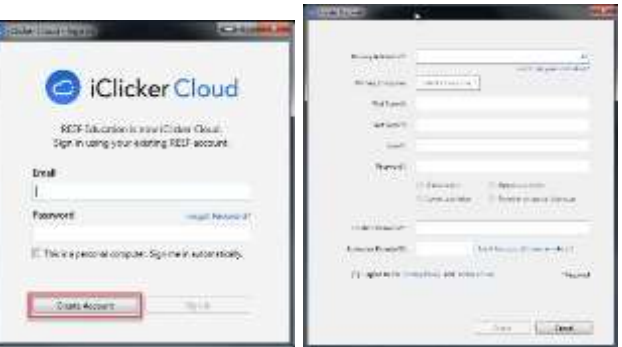

#### <span id="page-2-3"></span>**Creating a iClicker Cloud Course**

1. Once you have access to iClicker Cloud and have logged in for the first time you will see the option to Create a Course. If you want to **add a new** course click on **New Course** on the options at the top of the window.

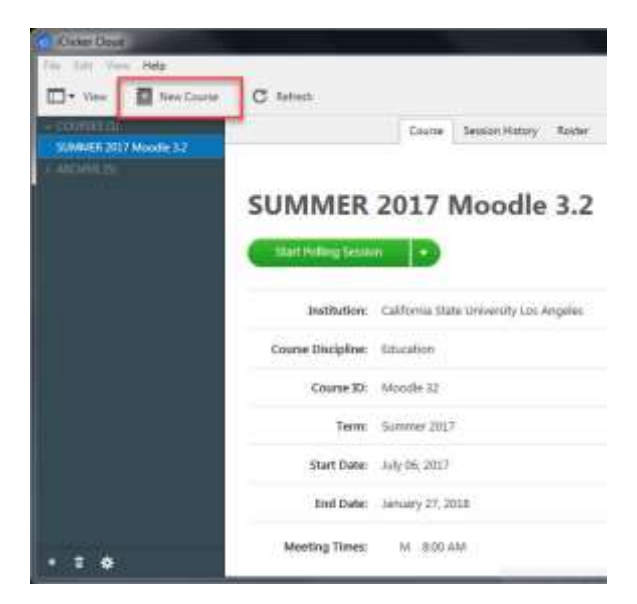

- 2. Type California State University Los Angeles in the **Your Institution** field to locate Cal State LA.
- 3. Select a **Course Discipline** from the drop down arrow. Select **Other** if discipline is not listed.
- 4. In the **Course Name** field, type the entire course name using the following format: TERM YEAR Dept. Letters Course Numbers Section Number. Example: FALL 2016 GSWM 1001-01
- 5. Add **Meeting Times** allowing students to differentiate sections more easily.

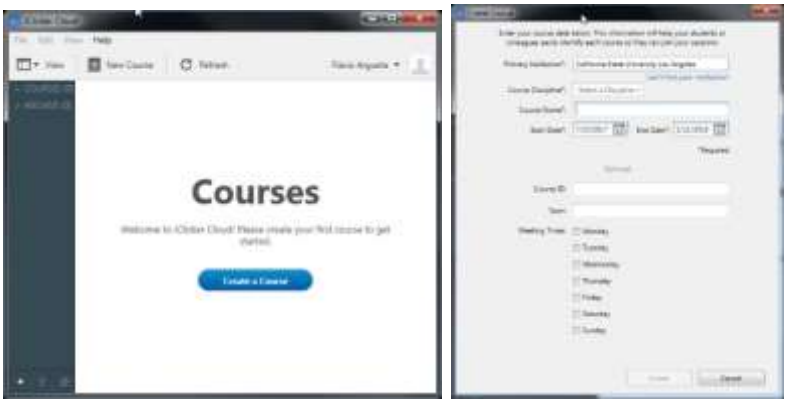

6. Click **Edit** to access the **Scoring** tab under the **Polling** settings. Adjust the allocation of points to award credit for participation, performance, or both.

#### <span id="page-3-0"></span>**Adding an Instructor Remote**

- 1. Connect the **iClicker Receiver**.
- 2. Ensure the **Instructor Remote** is set to frequency code AA.
- 3. Locate **My Profile** in the User Menu (where your name is).
- 4. Click on **Edit**.
- 5. Enter your Instructor Remote code in the **Instructor Remote ID** field.
- 6. Click **Save**.

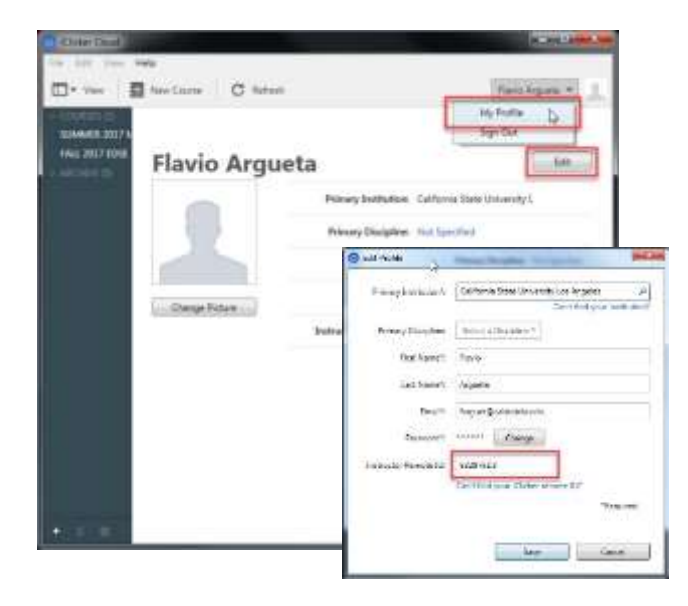

## <span id="page-4-0"></span>**REEF Polling Moodle Integration**

You can integrate your REEF course with your Moodle course in order to sync polling scores from iClicker Cloud. These scores will go directly to your gradebook and in this way students can view their progress from REEF. For this set of instructions you will be going back and forth between Moodle and the iClicker Cloud polling program. Please be sure to login to Moodle and open the Moodle course you will be using REEF with.

#### <span id="page-4-1"></span>**Set Up External Tool in Moodle**

- 1. Go to your course and click **Turn editing on**.
- 2. In a section easily visible to students click **Add an Activity or Resource**.
- 3. Select an **External Tool** activity and click **Add**.

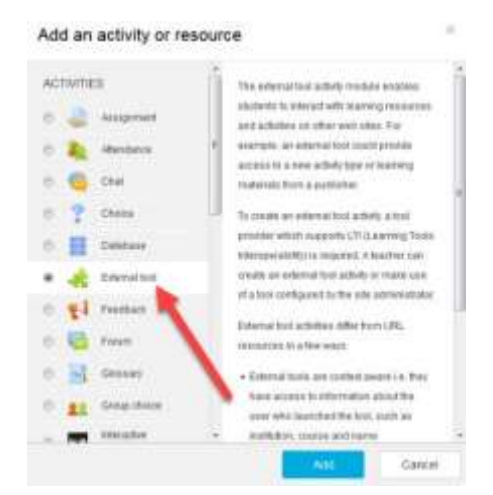

- 4. Set an activity **name**.
- 5. Go back to the **iClicker Cloud Polling** application. DO NOT close the Moodle webpage.
- 6. Select the course that you created earlier.
- 7. On the course page click on the **Edit** button.
- 8. In the menu select **Grade Sync** then copy the link in the text box and select **Ok**.

CETL | iClicker Cloud: Using iClicker Cloud Polling with Moodle Page | 3

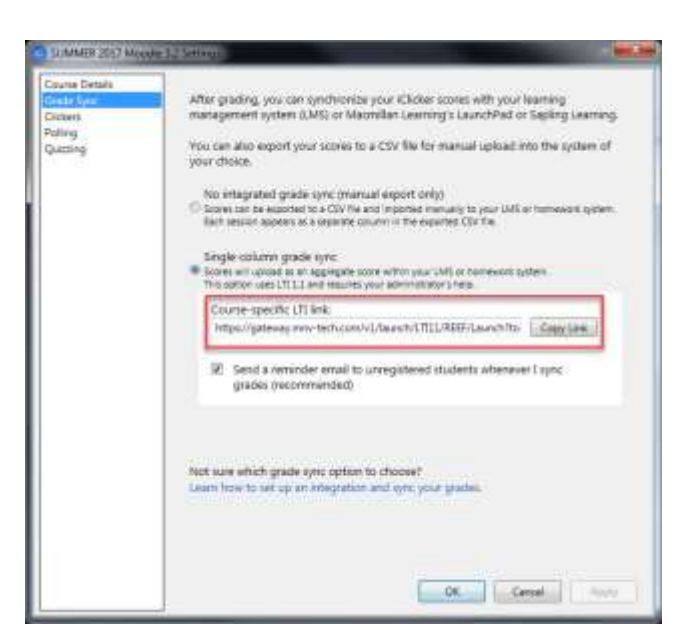

- 9. Go back to the **External Tool** settings page in Moodle.
- 10. Paste the link in the **Launch URL** textbox. You should see a confirmation note on the right of the textbox letting you know that it was successful.
- 11. In the **Grade** section of this page set the point value. This will determine the total point value a student can earn from all the polling sessions combined.
- 12. When you are done click **Save and return to course**.

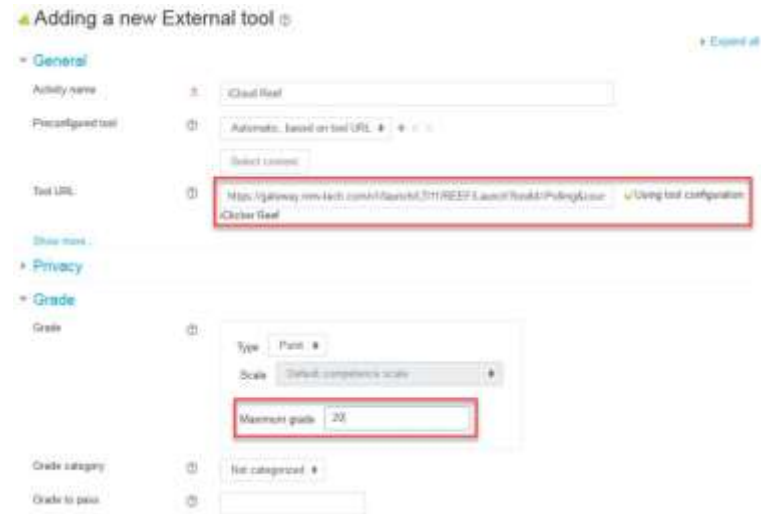

13. At this point you can instruct students to click on the **REEF Polling link** you created in Moodle, they will be asked to Sign in or Sign up to create a new account if they haven't already.

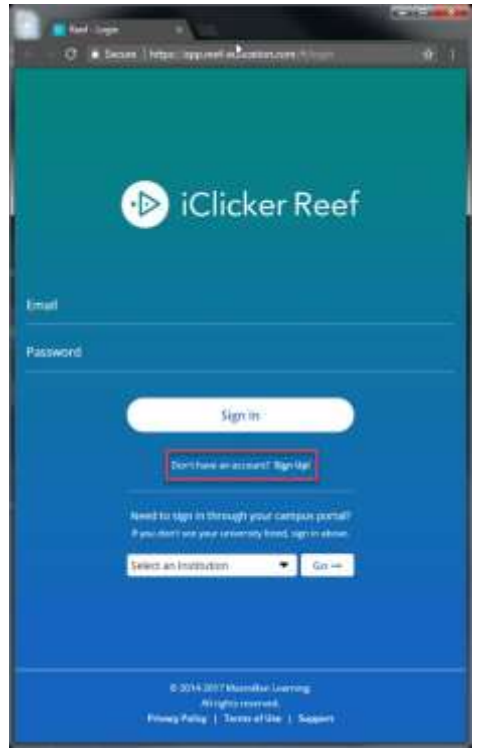

# <span id="page-6-0"></span>**Starting a Polling Session**

This section shows how to prepare and host a iClicker Cloud Polling session, you will need your Instructor Remote when hosting a Poll.

#### <span id="page-6-1"></span>**Starting a Polling Session**

- 1. With the iClicker Cloud application open and your course selected click on green **Start Polling Session** button.
- 2. This will turn the application into a smaller window that serves as your menu for managing a session.

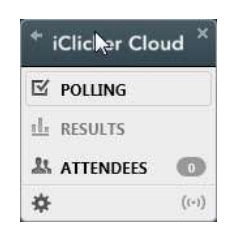

- 3. If you need to change your settings for the course you can click on the **Gear** icon on the lower left-hand side of the menu.
- 4. Once students have set their frequency to the one that have set for the course you will notice your **Participation** counter will begin to populate.

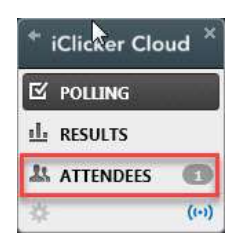

#### <span id="page-7-0"></span>**Hosting a Poll**

- 1. Once you are ready you can click on **Polling** to begin polling the students.
- 2. You will be given a smaller menu from which you can select the type of question you would like to ask.

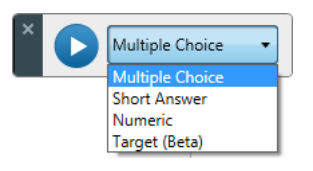

3. After clicking on the **Play** button you will notice that the menu changes. You will now see a timer in the middle and the number of student responses on the far right.

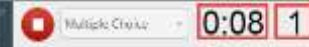

- 4. When you are done click on the **Stop** button. The menu will revert back to its original form.
- 5. Click on **Results** to view the responses for the **Poll** that you held.
- 6. On the upper right-hand side of results click on the **Expanded View** icon to see a screenshot of the Poll along with the results

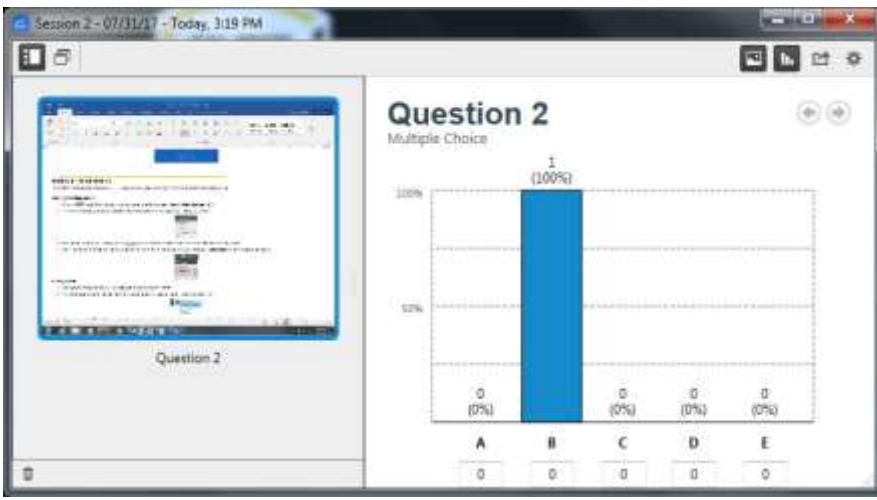

7. When you are done click on the **X** button on the menu to end your session.

### <span id="page-7-1"></span>**Syncing your Roster and Scores with Moodle**

iClicker Cloud Polling will automatically manage your student roster. As long as students have enrolled in your course within their REEF application they will automatically appear on your iClicker Cloud application. You can sync the scores from your iClicker Cloud sessions to your Moodle course.

These sessions will be available on Moodle and scored based on the point value you set in the External Tool that you created earlier. It will take a percentage of the points a student has earned in all sessions and convert that to the point value in the External Tool.

#### <span id="page-7-2"></span>**Syncing your Roster and Scores**

1. Select the Course you would like to **Sync** your Roster with.

CETL | iClicker Cloud: Using iClicker Cloud Polling with Moodle **Page | 6** Page | 6

2. In the set of tabs at the top select **Launch Gradebook**.

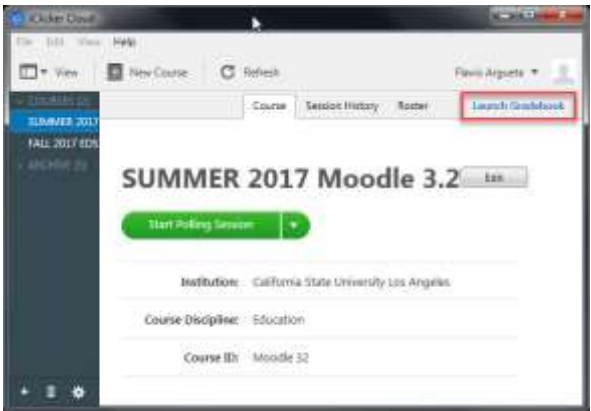

- 3. You will now be taken to see a list of students who are enrolled in your REEF course in a separate web page.
- 4. In the **Gradebook** tab click on the **Sync Grades** button.

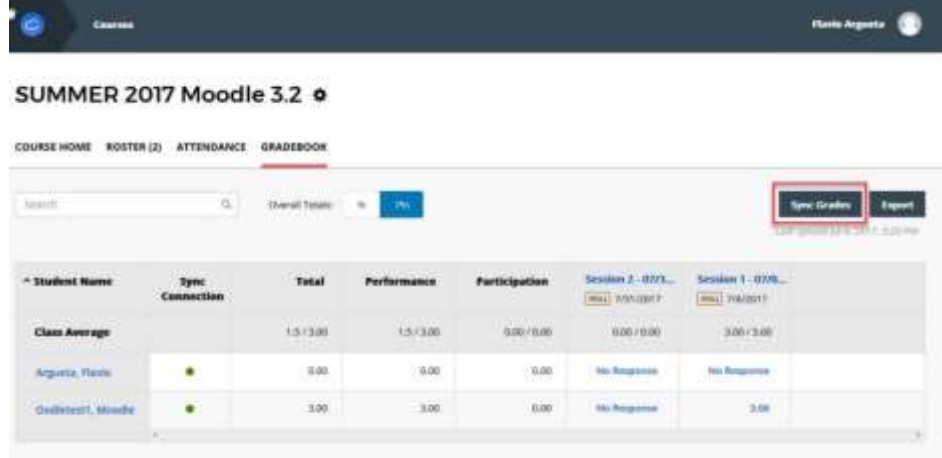

 **NOTE:** You can now login to Moodle to view these scores. If they do not appear try refreshing the webpage.

#### <span id="page-8-0"></span>**Managing your Sessions**

- 1. From your course select the **Session History** tab.
- 2. Here you can **delete** a session by clicking the Trash can button on the right-hand side.

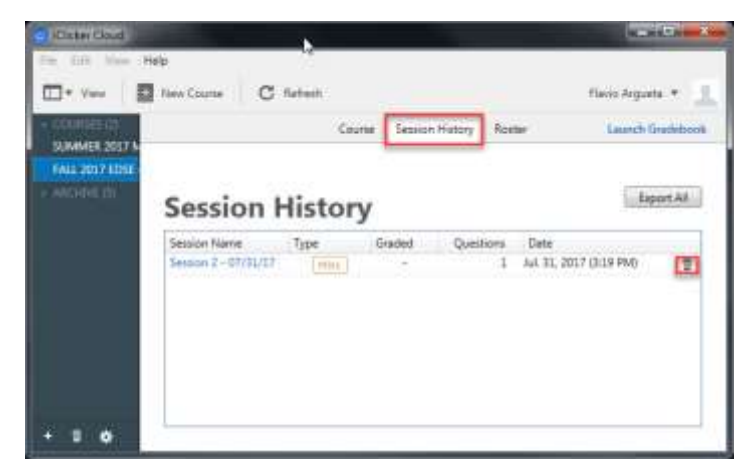